## **DIRECCIÓN DE EVALUACIÓN**

## **INSTRUCTIVO PARA CONSULTAR LOS RESULTADOS DE LAS EVALUACIONES**

Lcda. Jéssica Castillo Núñez, PhD. **DIRECTORA** 

Sra. María Isabel Mendoza Idrovo **SECRETARIA** 

Cuenca, octubre de 2021

## **INSTRUCTIVO PARA CONSULTAR LOS RESULTADOS DE LAS EVALUACIONES**

Bienvenidos al Sistema de Gestión de Evaluación del Desempeño. La Dirección de Evaluación, ha elaborado un breve instructivo para consultar los resultados de la Evaluación del Desempeño Académico y Autoridades de la Universidad de Cuenca.

A continuación, se indicará, brevemente, los pasos a seguir, como para consultar los resultados.

1. Ingresar a la siguiente dirección: [https://docente.ucuenca.edu.ec,](https://docente.ucuenca.edu.ec/) y se visualizará la siguiente pantalla, en la que le solicita que ingrese la dirección de correo y contraseña:

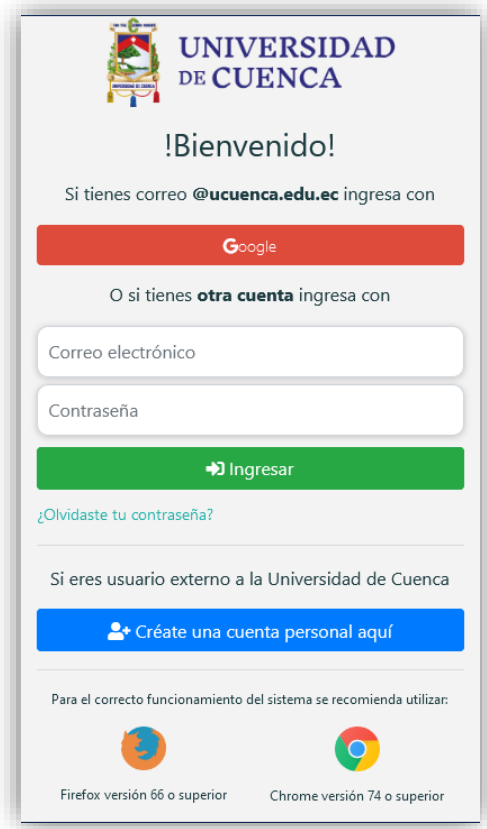

2. Dentro del menú principal de Docentes, en la parte lateral izquierda del menú aparecerá la opción EVALUACIÓN DOCENTE. Al hacer clic ahí, se enlazará al sistema de Evaluación del Desempeño, en el cual podrá revisar los resultados obtenidos en los últimos procesos de Evaluación (periodo 2014-2015 hasta el presente).

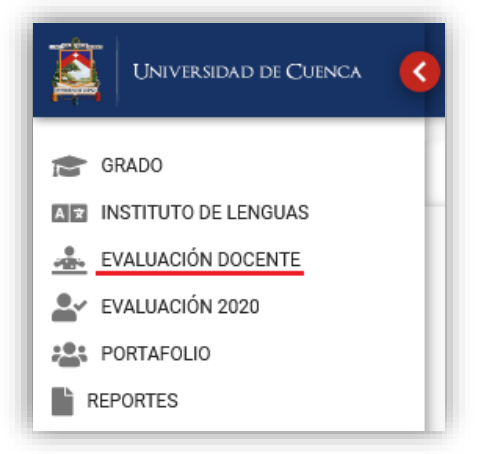

3. Luego aparecerá otra pantalla, en la que deberá dar clic en la opción RESULTADOS, y posteriormente debe seleccionar el proceso del cual desea consultar sus resultados.

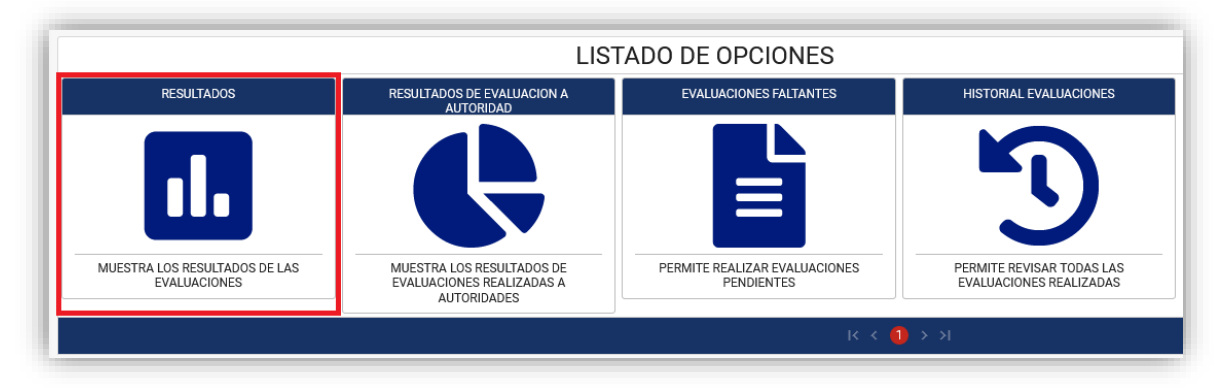

## 4. A continuación, seleccionará el proceso o periodo a consultar, en la opción BUSCAR.

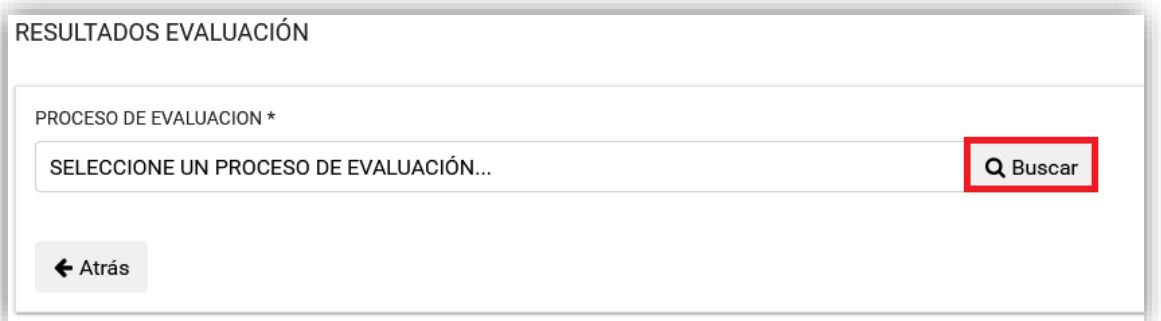

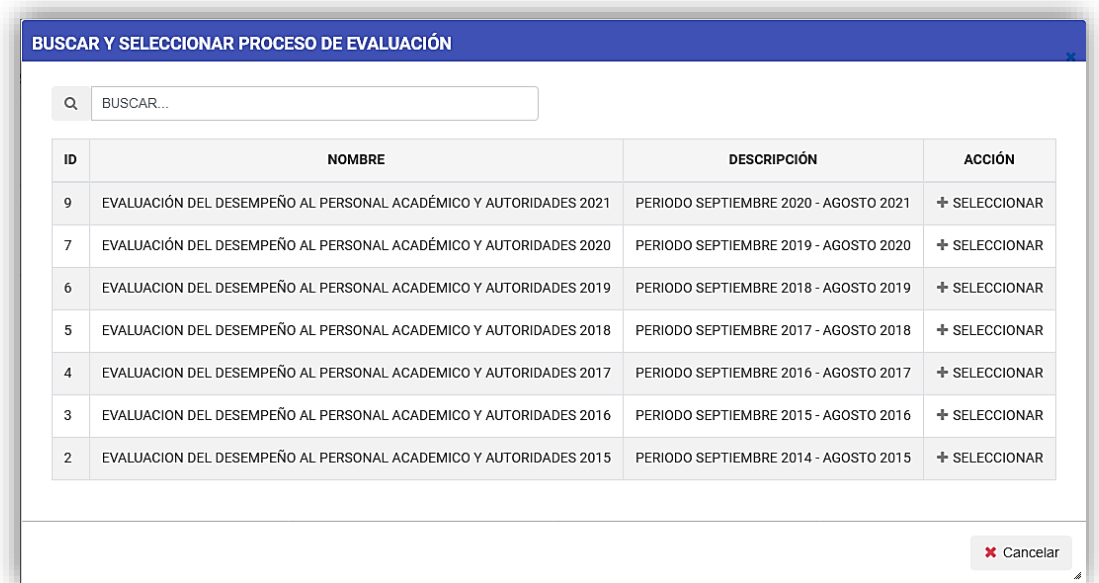

5. Una vez seleccionado el Proceso de Evaluación se visualizará en pantalla los resultados correspondientes, debidamente detallados y por Carrera en las cuales fueron realizadas sus evaluaciones, como se puede observar en la siguiente imagen.

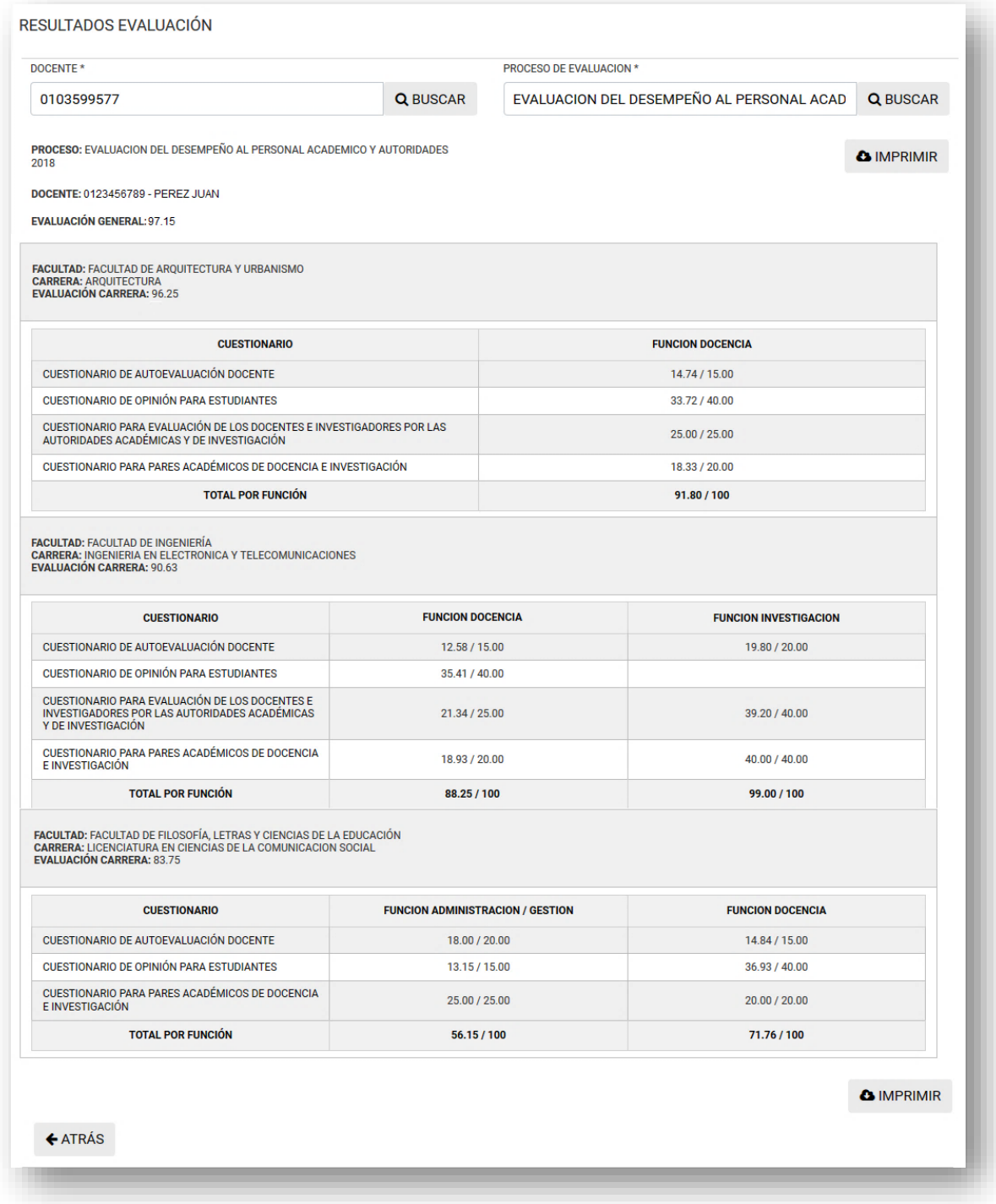

6. Los resultados expuestos en pantalla, pueden ser impresos en caso de que lo requiera, para lo cual hará clic en la opción IMPRIMIR que se encuentra al principio y al final de la pantalla y se presentará tal como se muestra en la imagen.

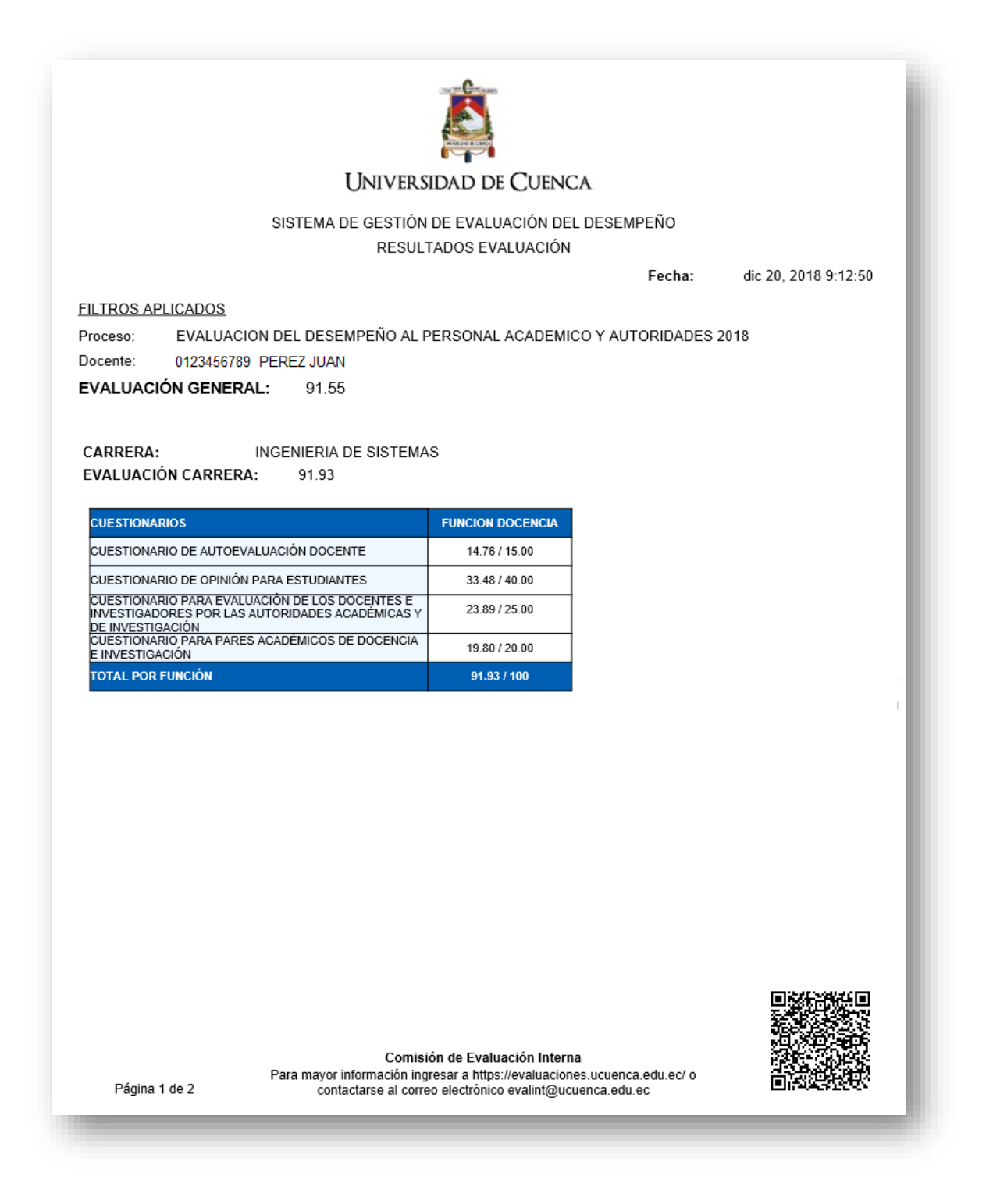

7. Puede consultar el detalle de las evaluaciones realizadas por los distintos actores haciendo clic, en la columna de CUESTIONARIO, en el ítem que desea obtener la información, para lo cual el cuestionario seleccionado y consultado, cambiará de color. Ver imagen.

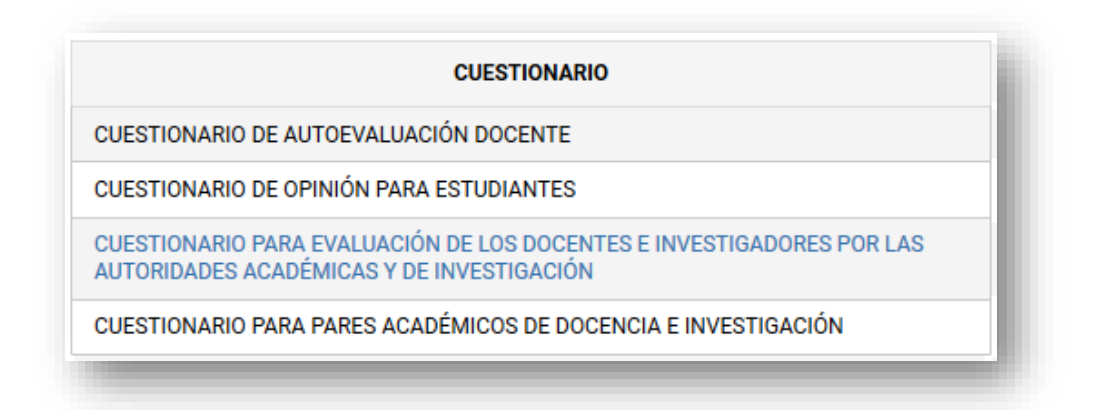

Inmediatamente le aparecerá un mensaje que le preguntará si desea guardar o abrir con el documento. Entonces se visualizará el cuestionario consultado, el mismo que podrá imprimirlo, según sus intereses.

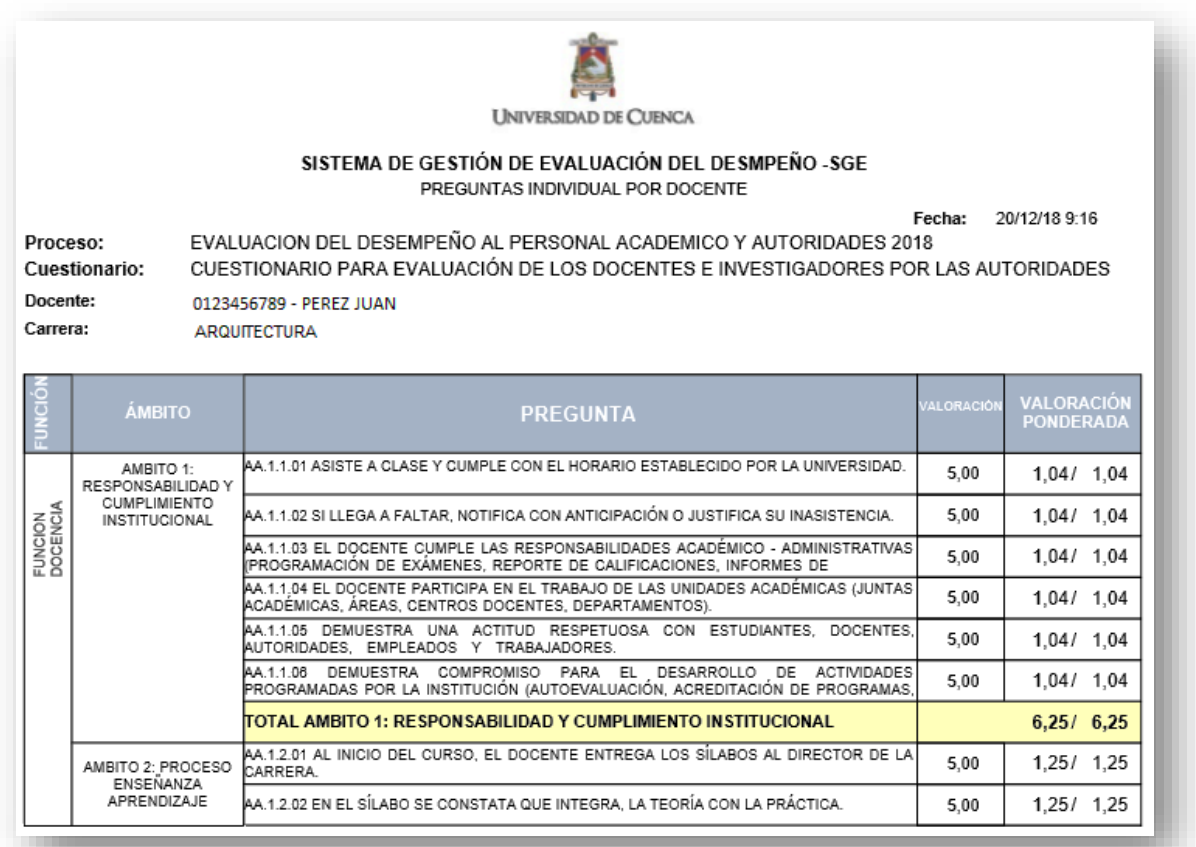

En caso de no estar de acuerdo con el resultado de la Evaluación, deberá presentar, por escrito su Solicitud de Revisión de Resultados, indicando los ítems en los cuales se encuentra en desacuerdo, anexando la impresión de sus evaluaciones y la documentación necesaria que evidencie su argumentación, hasta el día que se fije como plazo para la entrega.

**RECUERDE:** La revisión de resultados se solicita, única y exclusivamente, del último proceso evaluado y no se dará paso a peticiones para procesos anteriores, por cuanto los mismos ya fueron aprobados por el Consejo Universitario y no están sujetos a modificaciones.